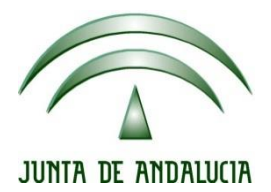

# **IES Gran Capitán Módulo: Despliegue Aplicaciones**

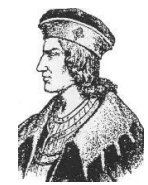

Ciclo Formativo de Grado Superior "Desarrollo de aplicaciones Web"

# **EXAMEN PRACTICO 2 EVALUACIÓN**

Fecha entrega: 08/03/2015 Autor: Pedro J. Ramos

**1.** Editamos el archivo situado en etc/tomcat8/*tomcat-user*  root@debian:/etc/tomcat8# nano tomcat–users.xml

Añadiendo la línea user con el nombre del usuario su contraseña y su rol

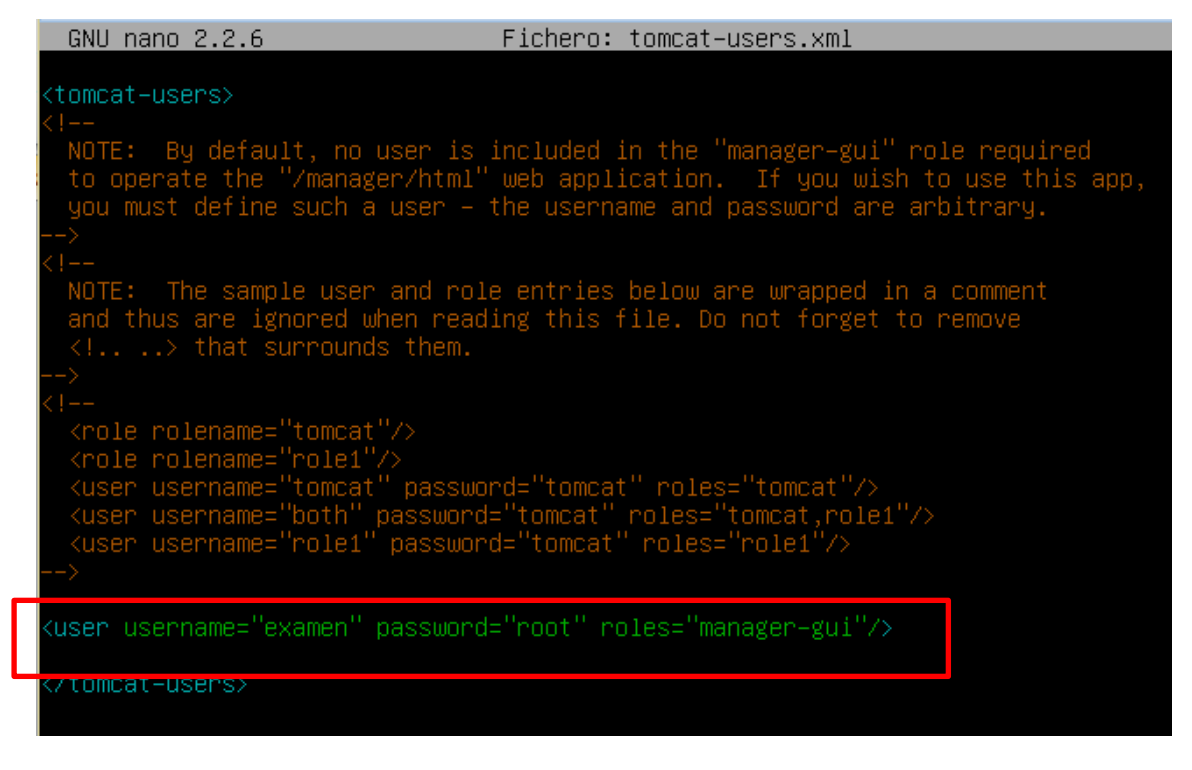

#### Reseteamos el servicio con *service tomcat8 restart*

oot@debian:/etc/tomcat8# service tomcat8 restart

Accediendo desde el cliente a la ip de la página con el puerto 8080 y pulsando en el manager podemos acceder con el usuario especificado

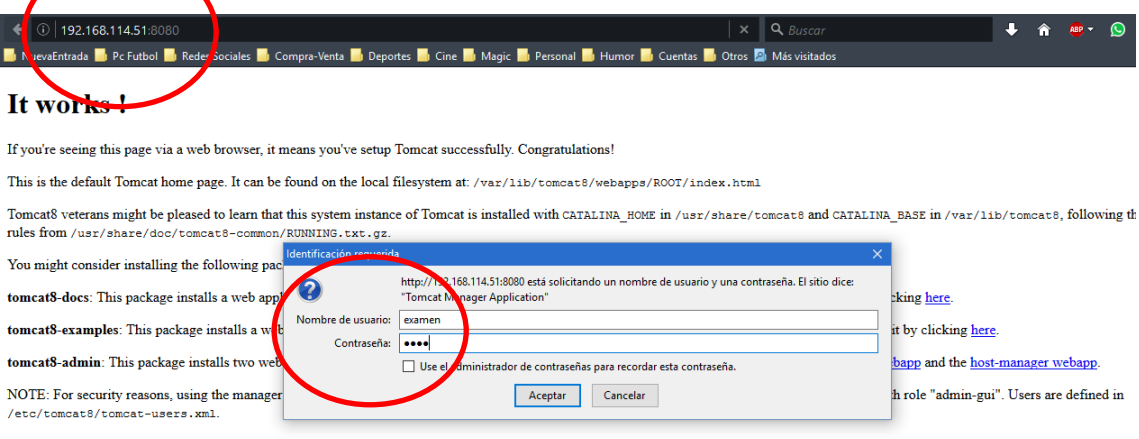

Una vez introducida el usuario y contraseña nuevos que acabamos de crear en el paso anterior podemos acceder al gestor de aplicaciones

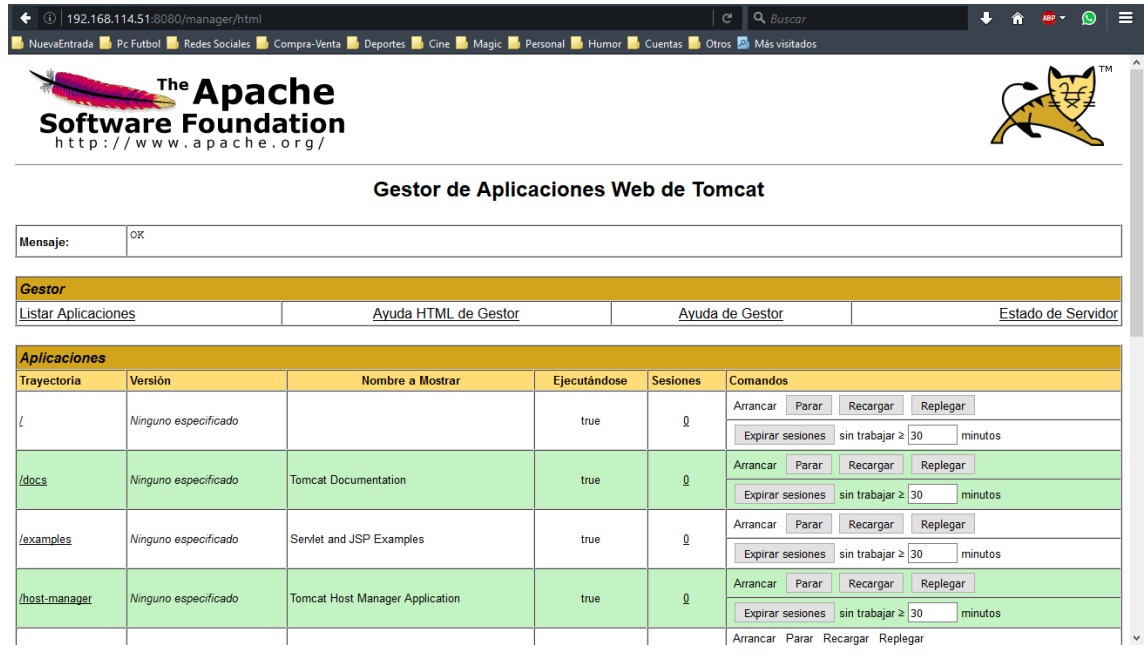

- **2.** Descargada la aplicación
- **a.** Mediante winrar desempaqueto el archivo para realizar los cambios, es un archivo .war pero tengo mi equipo configurado para abrirlo con winrar, sino hubiera sido así debería primero haber renombrado el archivo .war a una extensión comprensible por mi software de descomprimir

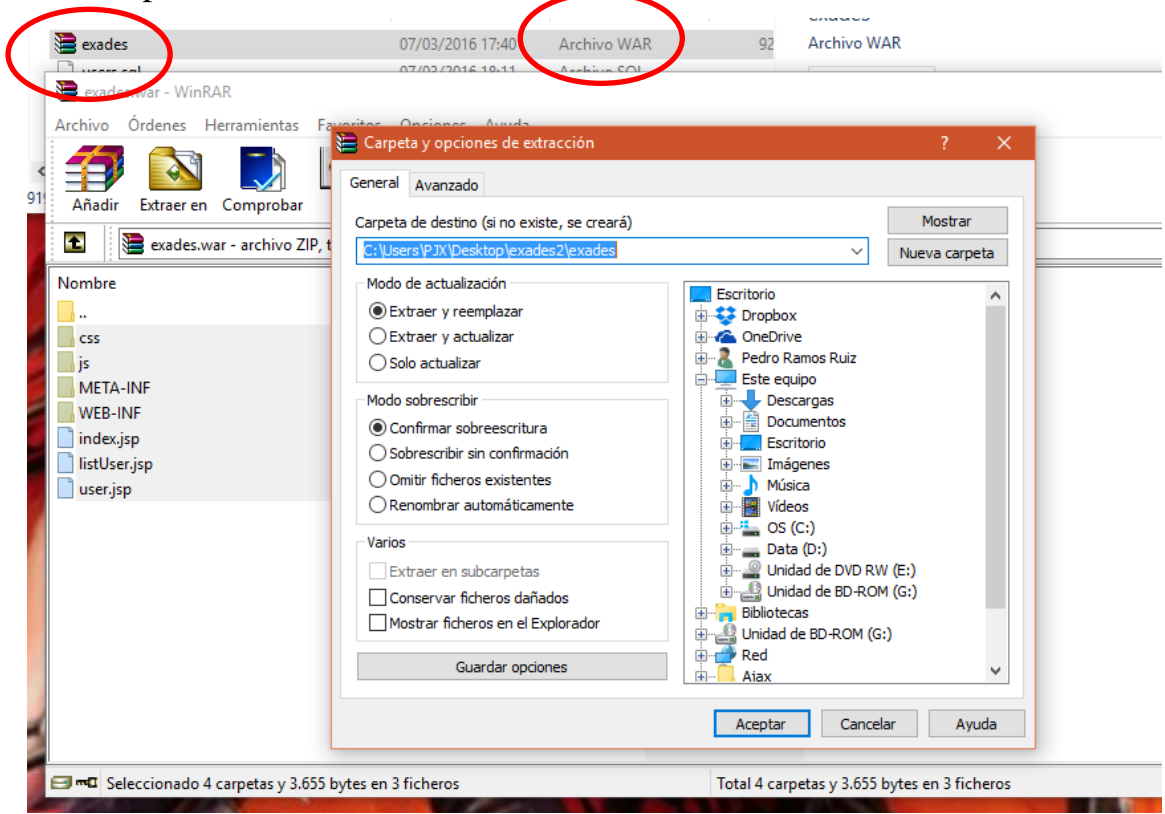

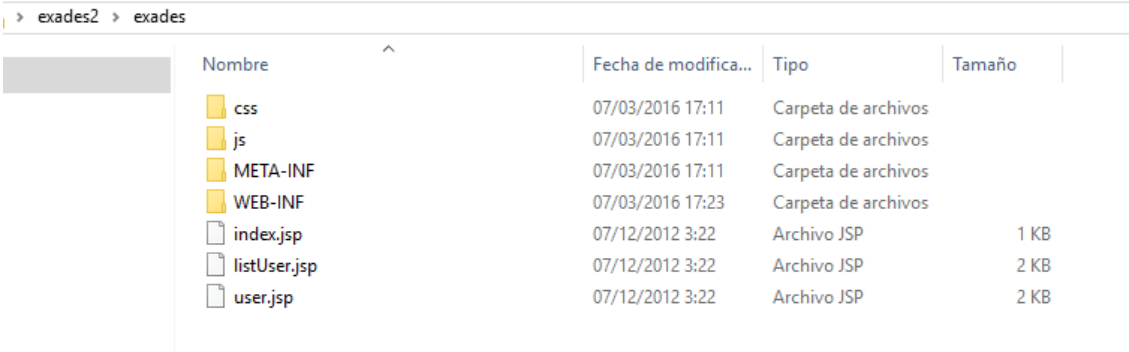

Una vez descomprimido la estructura de archivos es la siguiente

**b.** Edito el archivo listUser.jpg con sublime text y añado una línea de código html legend como título de la tabla

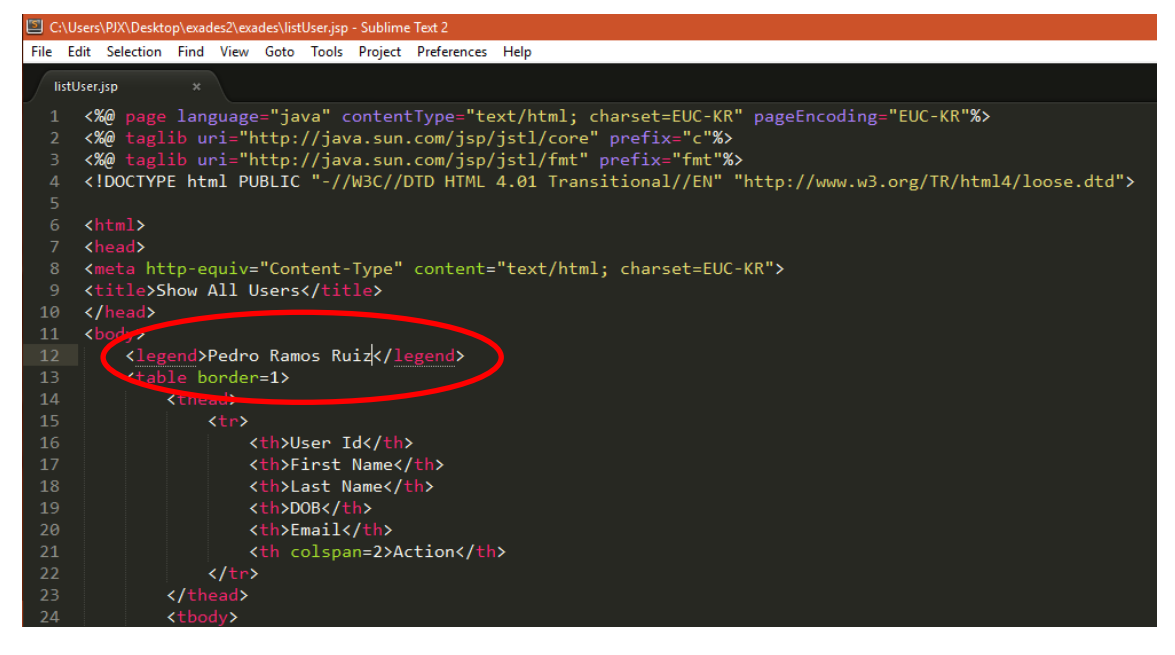

*c.* Edito el archivo .java que se encuentra en WEB-INF\classes\com\daniel\util con sublime text para modificar la línea para sustituir *conexionMySQL a conexionRamos*

*Despliegue Aplicaciones Web*

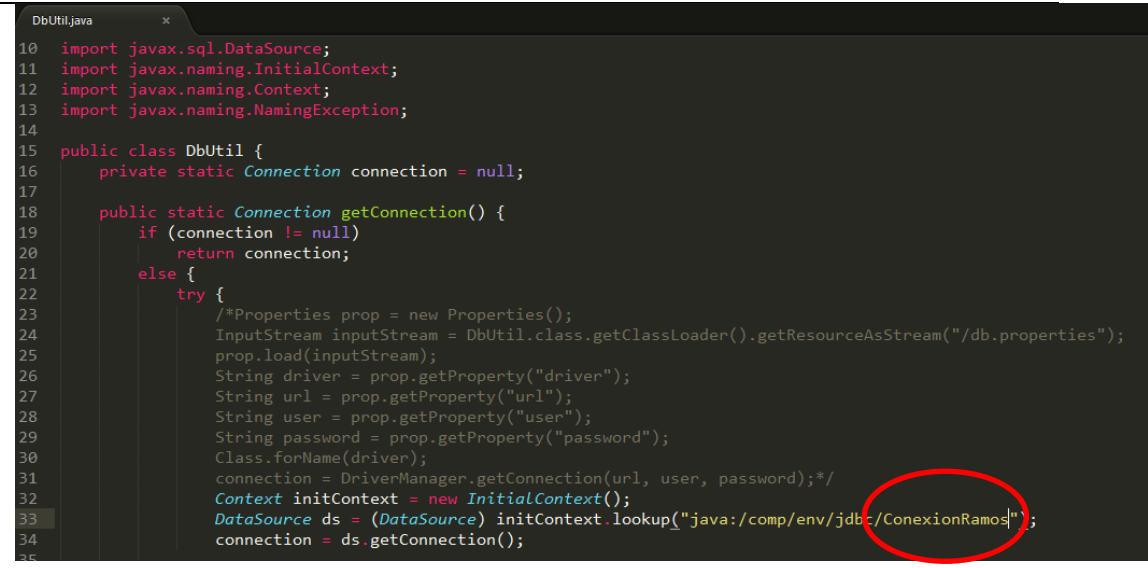

Para luego desplegarla necesitamos el archivo .class que generaremos con javac (java compiler) y el paquete tomcat-api.jar que se encuentra en el servidor en la ruta /usr/share/tomcat8/lib

javac –classpath servle<mark>t–api.jar DbUtil.java</mark> *(la ruta era tan larga que se pasó a dos líneas por eso la captura está cortada)*

*d.* Editamos el archivo etc/tomca8/*context.xml*

root@debian:/home/debian# nano /etc/tomcat8/context.xml

Añadiendo el Resource con los datos de la conexión

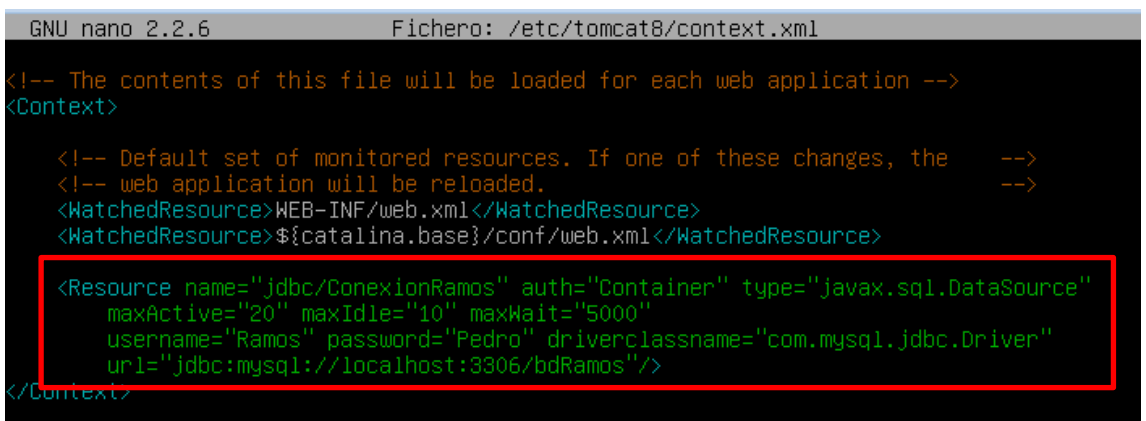

**e.** Accedemos desde un browser a *192.168.114.51/phpmyadmin y* una vez logineado

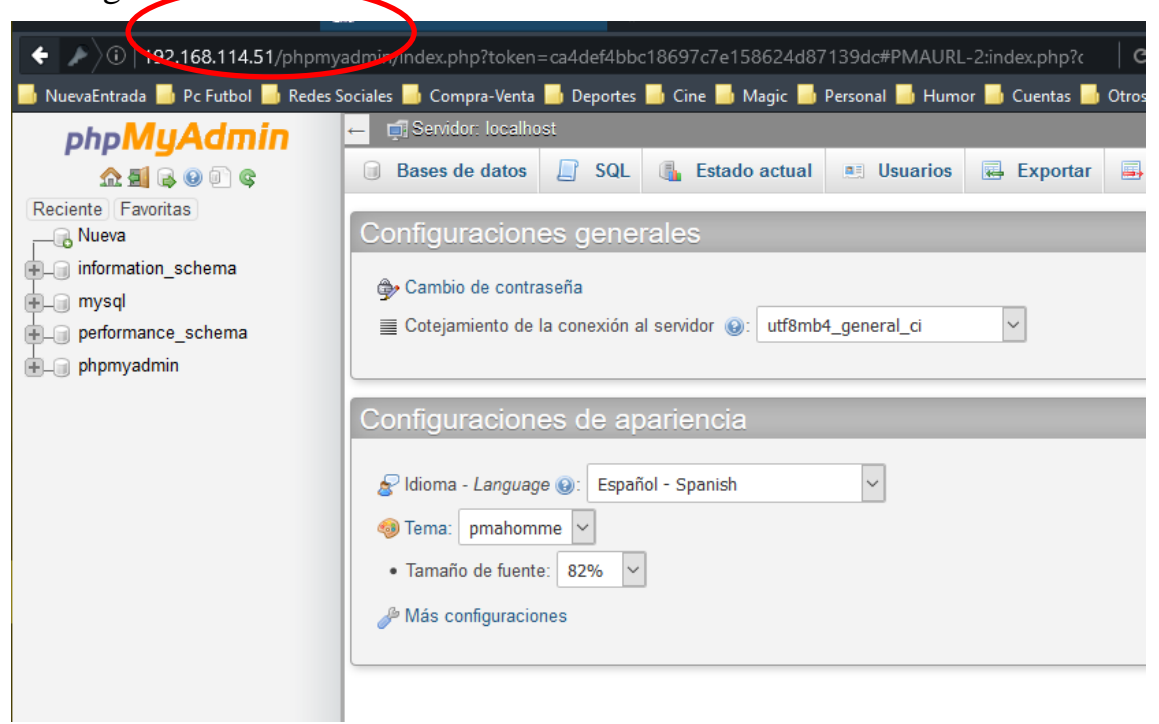

#### Creamos la base de datos *bdRamos*

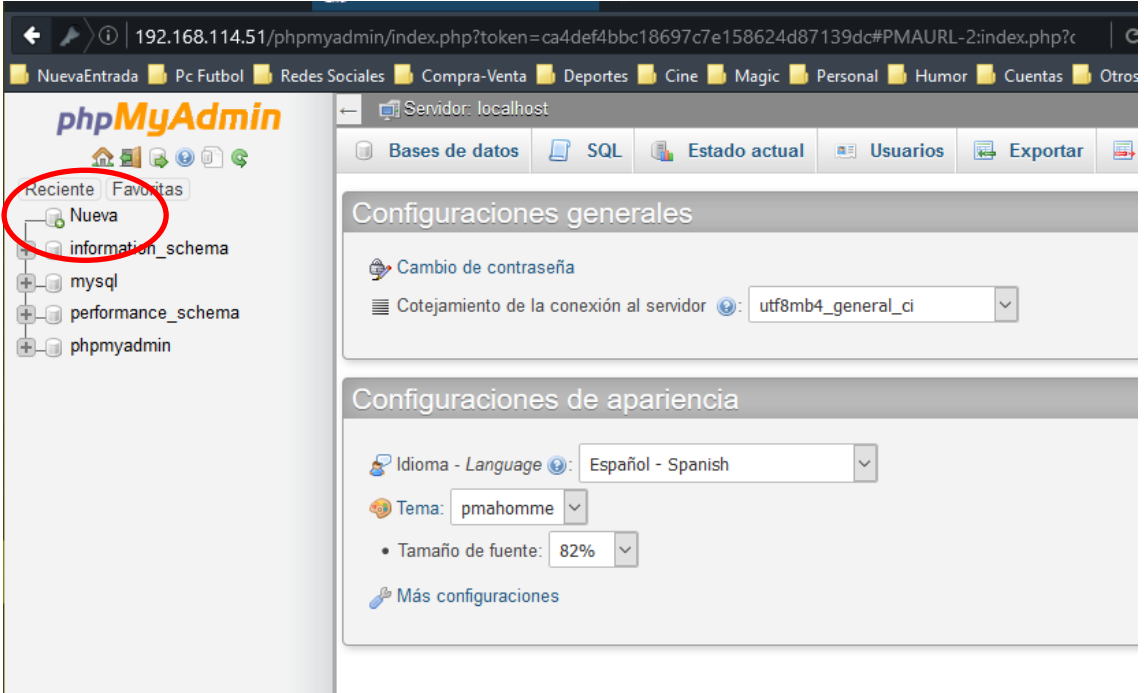

## Importamos el archivo .sql facilitado

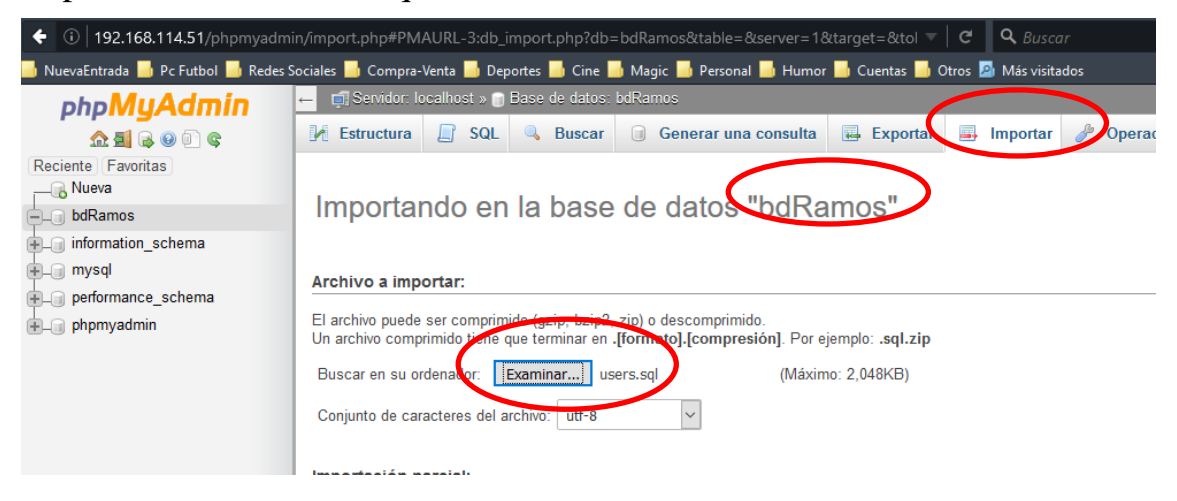

## El archivo ha sido importado con éxito

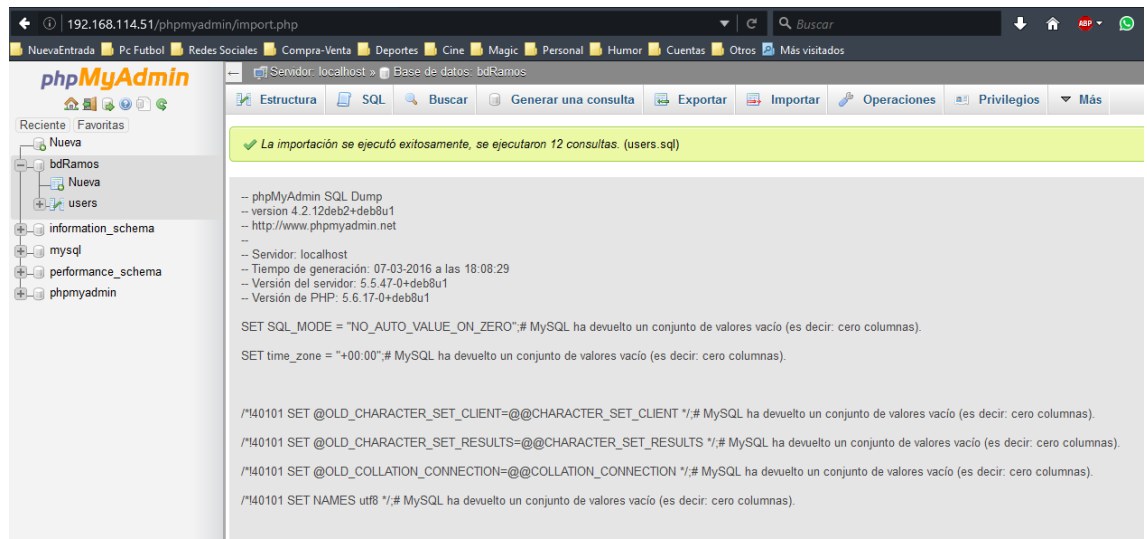

**f.** Para volver a empaquetar la aplicación vuelvo a utilizar el software de compresión Winrar

*Despliegue Aplicaciones Web*

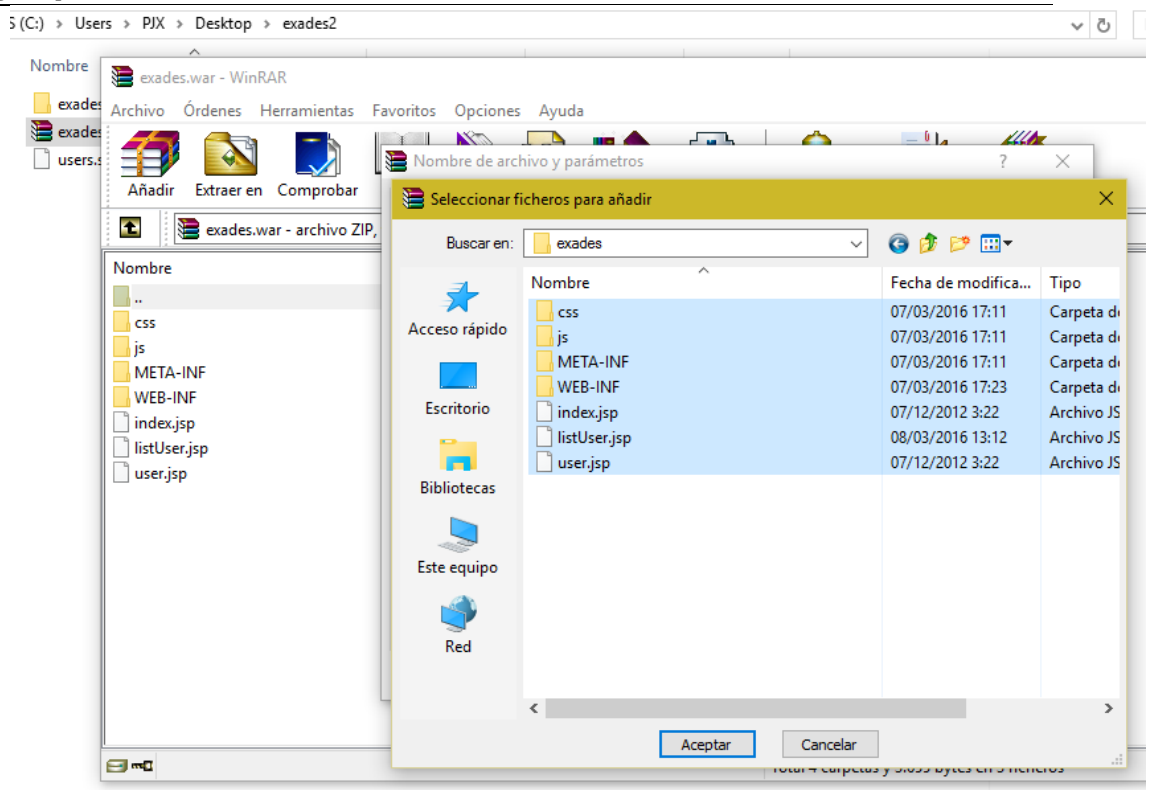

**g.** Para desplegar la aplicación desde el manager del browser accedemos al apartado de despliegue y seleccionamos el paquete que acabamos de modificar en el apartado anterior

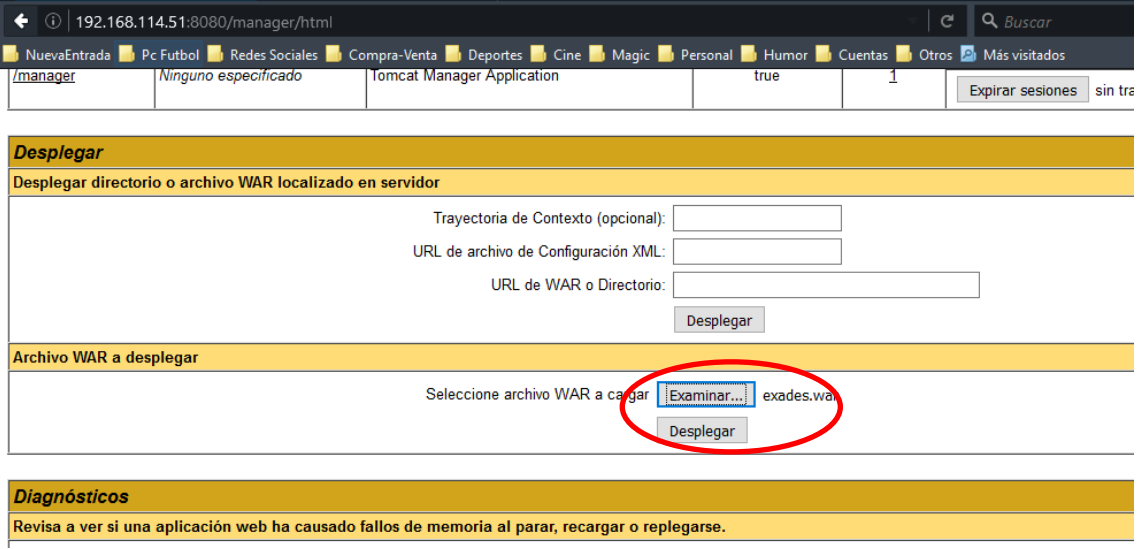

La aplicación aparece disponible ya en nuestro gestor de aplicaciones

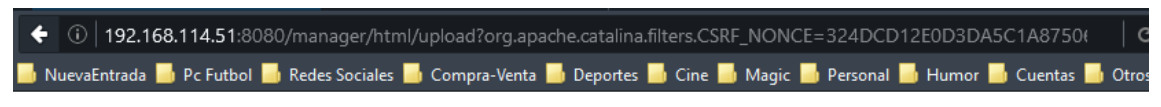

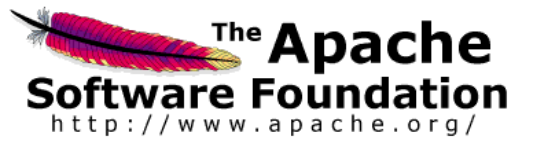

#### **Gestor de Aplicaciones Web de Tom**

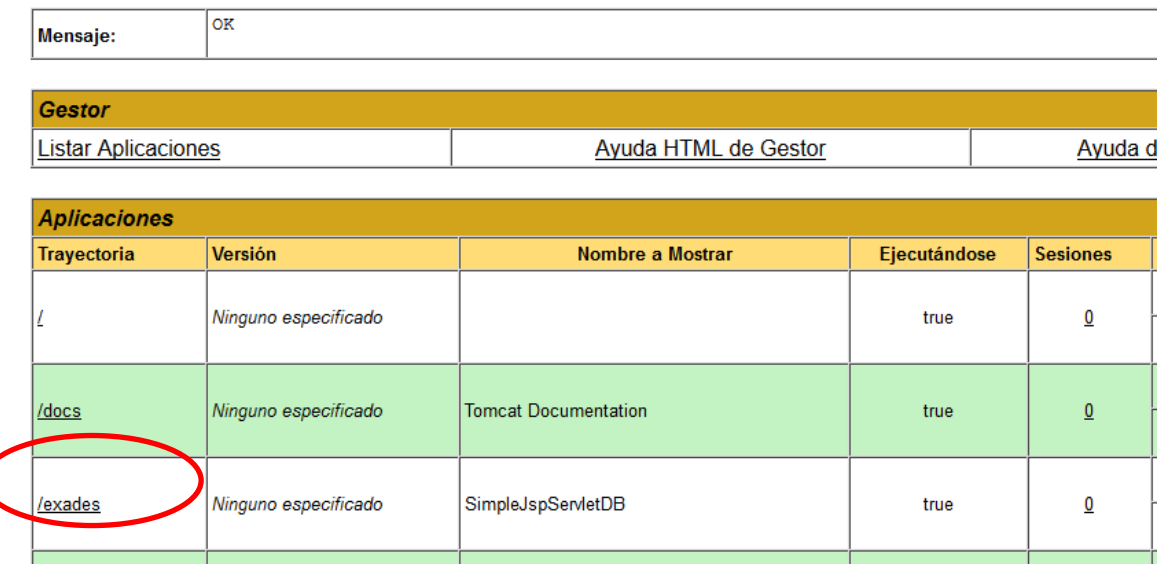